### User Guide - Search Committee Chair

The purpose of this guide is to provide instruction and orientation to the AppState Careers system for the Search Committee Chair. The Search Committee Chair will be involved with the Position Management and Applicant Tracking modules. This document will concentrate on the Search Committee Chair's role in the Workflow of the Applicant statuses, supplemental questions (and scoring), evaluative criteria and evaluating applicants.

This is a high level workflow of the PeopleAdmin Modules:

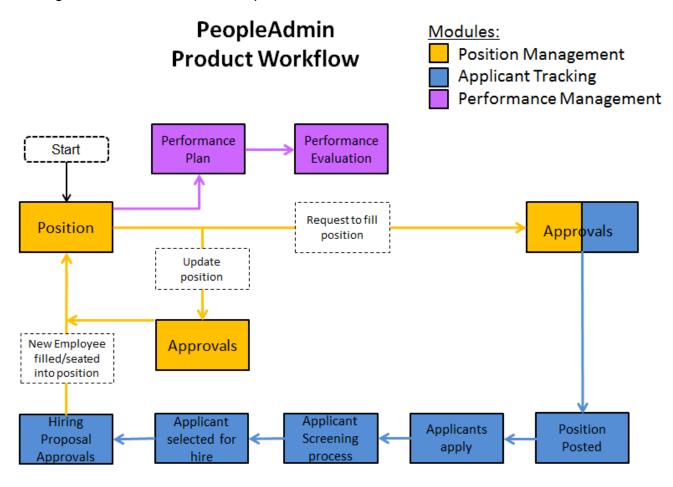

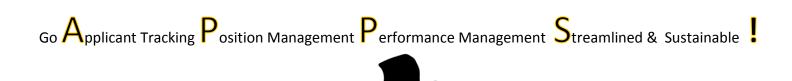

# User Guide – Search Committee Chair

# **TABLE OF CONTENTS**

|    |                                  | Topic                            | Page |  |  |
|----|----------------------------------|----------------------------------|------|--|--|
| 1. | Applicant Tracking               |                                  |      |  |  |
|    | 1.1.                             | Select Applicant Tracking        | 3    |  |  |
|    | 1.2.                             | Update Profile                   | 3    |  |  |
|    | 1.3.                             | View Pending Actions             | 4    |  |  |
|    | 1.4.                             | Review Posting                   | 5    |  |  |
|    | 1.5.                             | Evaluative Criteria              | 6    |  |  |
|    | 1.6.                             | Methods to Review Applicants     | 8    |  |  |
|    | 1.7.                             | Applicant Actions                | 11   |  |  |
| Αp | pendi                            | ix                               |      |  |  |
|    | C                                | Quick Steps – Viewing Inbox      |      |  |  |
|    | C                                | Quick Steps – Viewing Watch List |      |  |  |
|    | C                                | Quick Steps – Saving a Search    | 17   |  |  |
|    | AppState Careers User Guide List |                                  |      |  |  |

### User Guide - Search Committee Chair

### 1.0 APPLICANT TRACKING

### 1.1 Select Applicant Tracking:

If you are not in the Applicant Tracking module, select it from the dropdown list and change your Current Group to Search Committee Chair.

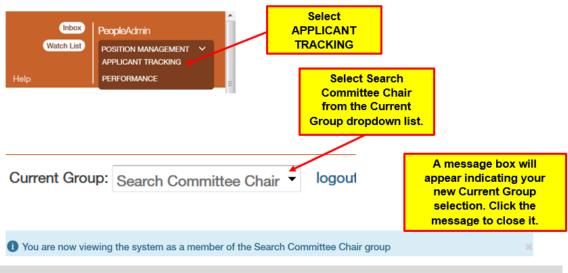

### 1.2 Update Profile

You can set your Profile to a default module (Position Management or Applicant Tracking) and default Current Group.

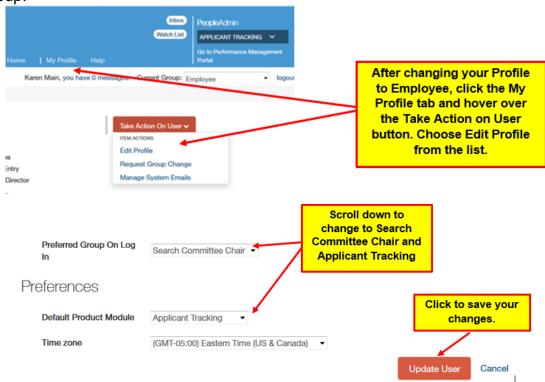

### **User Guide – Search Committee Chair**

### 1.3 View Pending Actions

To review the Pending Actions of a Position or Posting, go to Applicant Tracking and use your Inbox or the Home page.

Click Inbox, then the Position Actions tab.

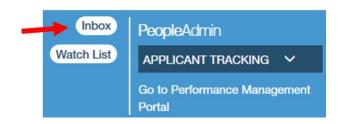

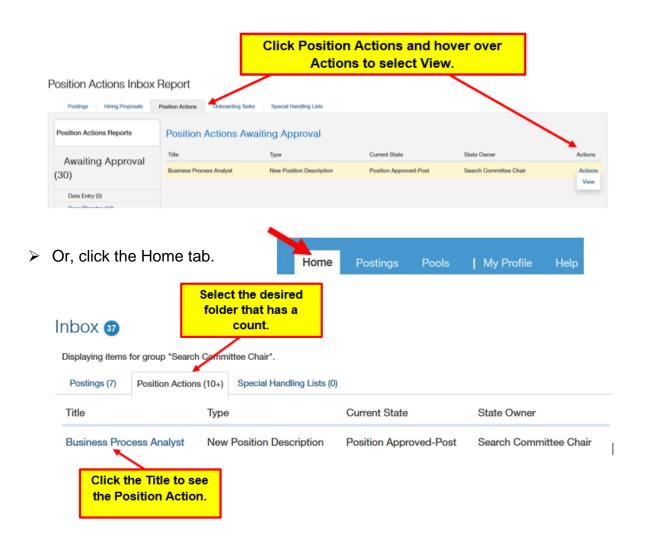

**Note**: You may have to scroll down to see more.

### **User Guide – Search Committee Chair**

### 1.4 Review Posting

Methods to review a Posting include Watch List, Home Page, or Postings.

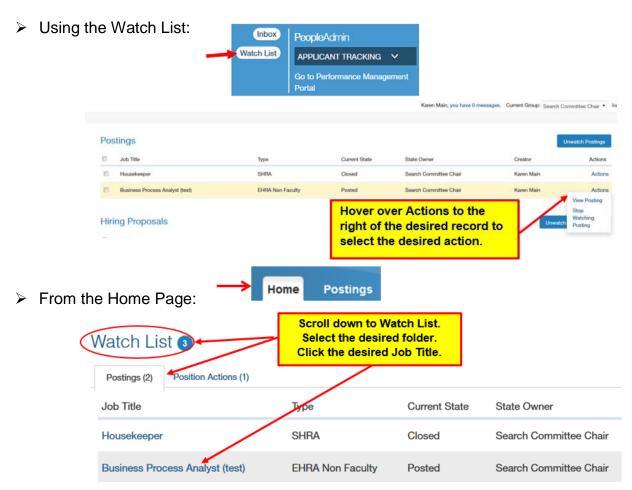

> From the Postings Folder:

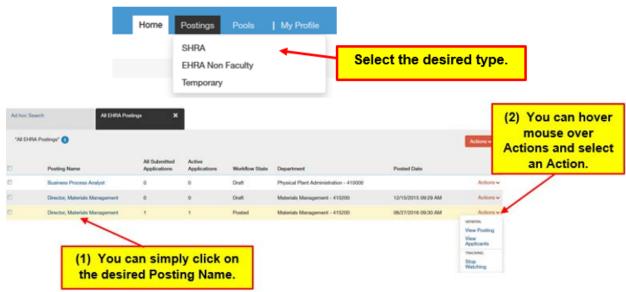

### **User Guide – Search Committee Chair**

### 1.5 Evaluative Criteria

Evaluative criteria can be used by the Search Committee to rank applicants based on responses to certain criteria/questions. Evaluative criteria can also be used to allow the search committee to score applicants on subjective factors (presentation skills, confidence, etc.). The rankings entered by the individual committee members are all visible to the Search Committee Chair. Applicants are ranked based on how the criteria is weighted, along with the a point system for each applicant response.

To add evaluative criteria, access the Evaluative Criteria section in the Posting.

A list of criteria is available to choose from or you may create your own.

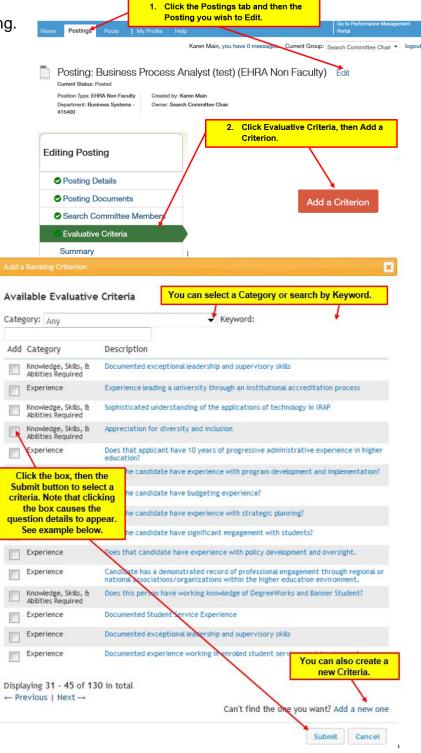

### **User Guide – Search Committee Chair**

Details will appear after clcking the box next to a criteria item.

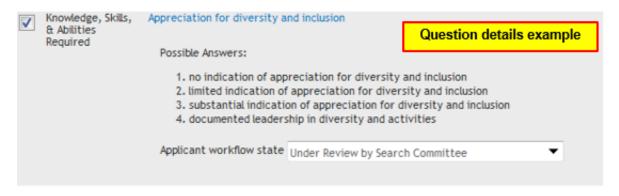

Click Submit to add the criteria to you Evaluative Criteria items. After you have selected all the iterms you want to use in your evaluation/ranking, you will need to add a Weight for each of the criteria items. The weights of all the Criteria items combined must total 100. Points need to be entered for each of the Possible Rankings.

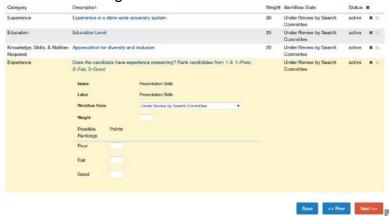

If you want to remove a criterion, you can click the gray x and the end of the criterion row. Be aware that it will be ignored in the scores already given to any applicants and the message below indicates.

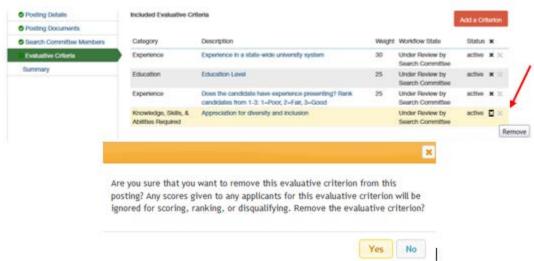

### User Guide - Search Committee Chair

### 1.6 Methods to Review Applicants

To begin reviewing applicants for a Posting, access the Applicant Tracking Module and search for the desired Posting.

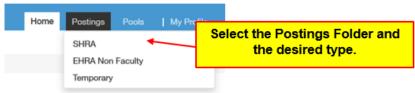

Select the desired Posting from the results at the bottom of the screen. As shown below, there are several options: (1) click the Posting Name, (2) click the Actions out to the right of the desired Posting and (3) click the checkboxes, then click the Actions button.

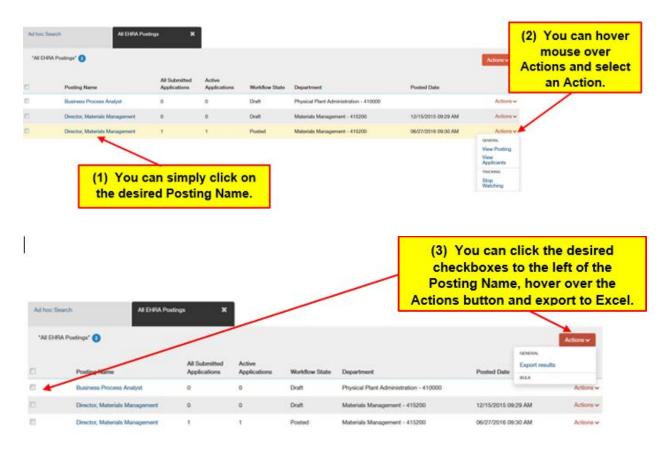

### **User Guide - Search Committee Chair**

(1) Click the Posting Name

eopleAdmin Better Talent. Better Future.

Brings up Posting details with choices:

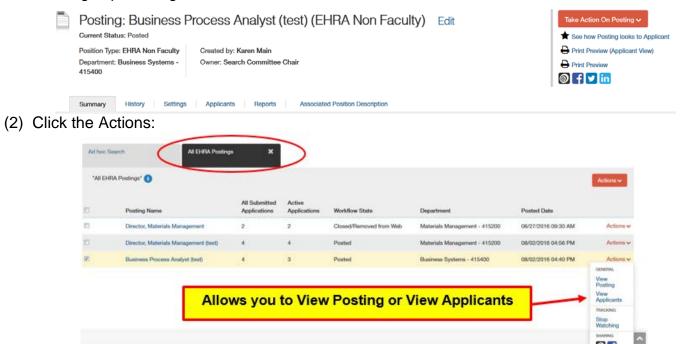

- View Posting brings up the Posting details. See (1) above.
- View Applicants will go directly to the Applicant folder of the Posting details and display the Applicants at the bottom of the screen.

Copyright 2016 All Rights Reserved

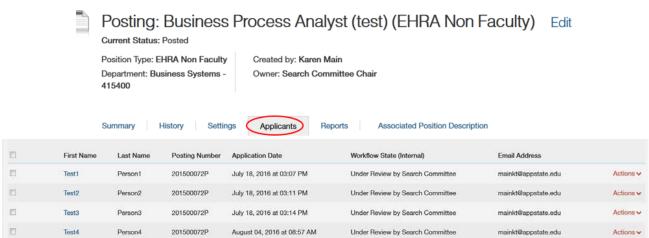

### User Guide - Search Committee Chair

(3) Click the checkboxes to the left of the First Name column and then the Actions button:

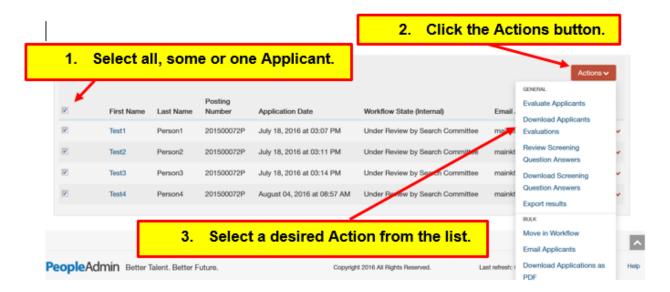

### User Guide - Search Committee Chair

### 1.7 Applicant Actions

Once the Applicants have been accessed, there are several Actions needed including reviewing the applicant application and documents; evaluating, and moving the application in the workflow.

### One Applicant at a time:

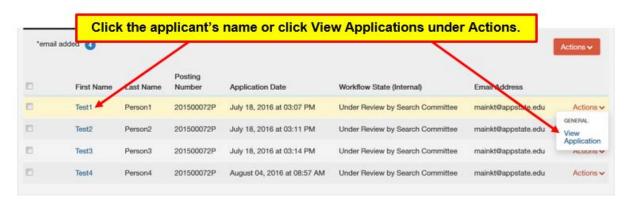

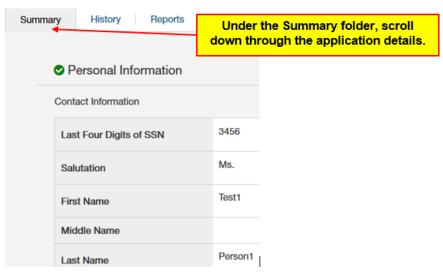

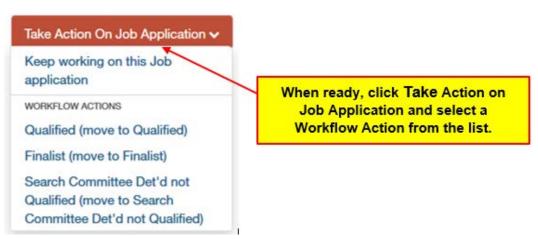

### User Guide - Search Committee Chair

Multiple Applicants at a time:

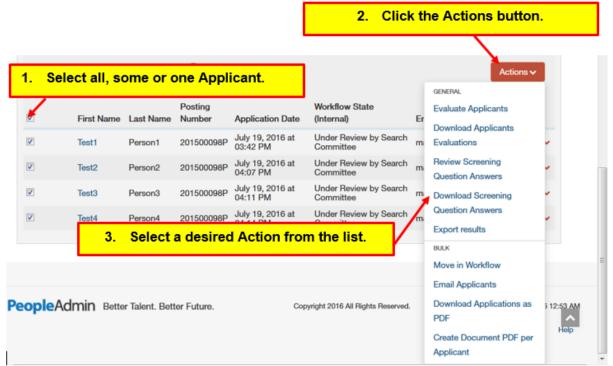

> Evaluate Applicants: Once the applications have been reviewed, the committee members can perform their evaluations (number 3 in the above screenshot).

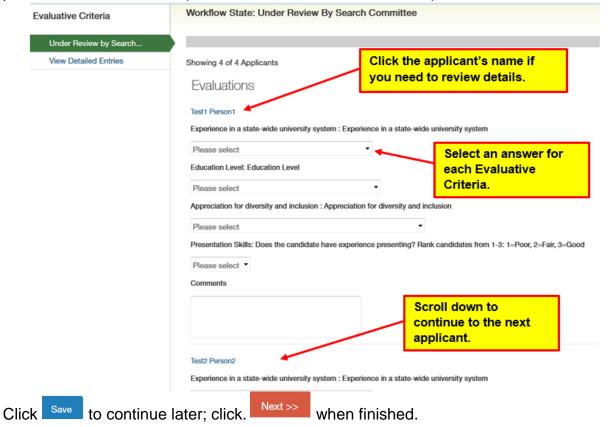

### **User Guide – Search Committee Chair**

Once evaluations have been completed, scores will be generated:

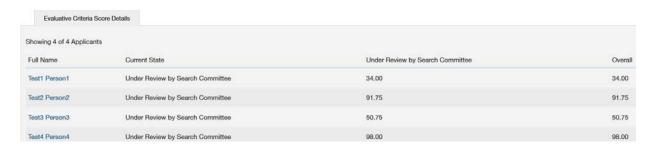

Note: You can click on the applicant name to review score detail.

- Download Applicants Evaluations: This will create an Excel file of how each Search Committee member evaluated the applicants. The rankings entered by the individual committee members are all visible to the Search Committee Chair.
- Review Screening Question Answers: This will show Answer Statistics by question for the screening (supplemental) questions as answered by the applicants.

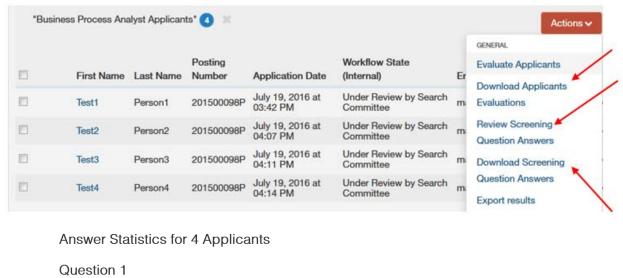

# (Required) Do you have experience using MS Excel? Answered by 4 of 4 (100.0%) Available Answers Yes: Chosen by 2 of 4 (50.0%) No: Chosen by 2 of 4 (50.0%) Not Answered: Chosen by 0 of 4 (0.0%)

- Download Screening Question Answers: This will create an Excel file with each ot the applicants answers to the screening (supplemental) questions as answered on their applications.
- Download Applications as PDF: This will allow you to generate a PDF document of all of the desired applicants checked.

### **User Guide - Search Committee Chair**

> Move in Workflow: This will allow you to move the selected applicants in the workflow.

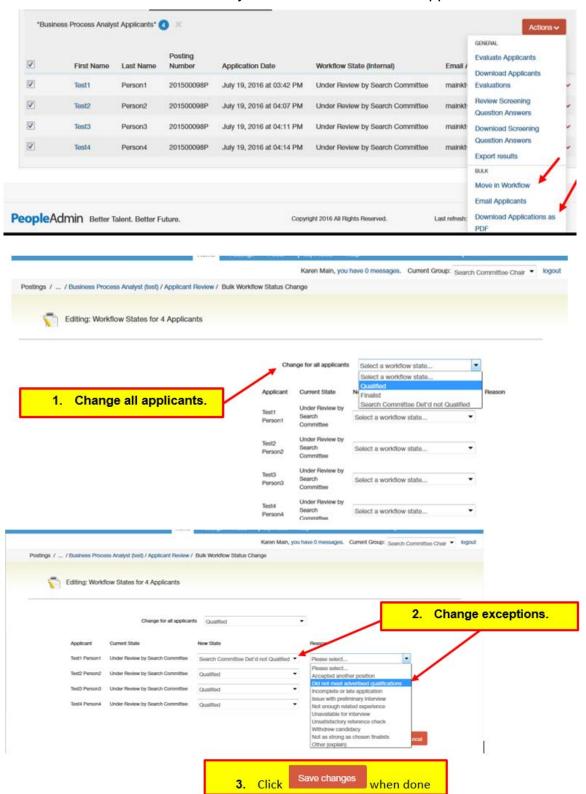

### **User Guide – Search Committee Chair**

Notice the message at the top of the screen. After a few seconds, go back and re-click the Applicants folder.

Started the process to transition these 4 applicants. This may take several minutes.

### Notice that only the 3 qualified applicants are now displayed.

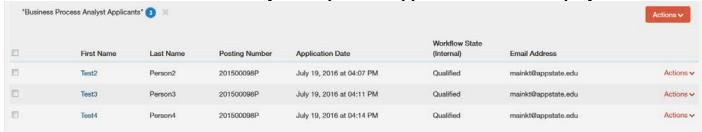

The Search Committee Chair will move the applicants along in the workflow until a Finalist is selected. After the Finalist is selected, the Hiring Proposal phase can begin.

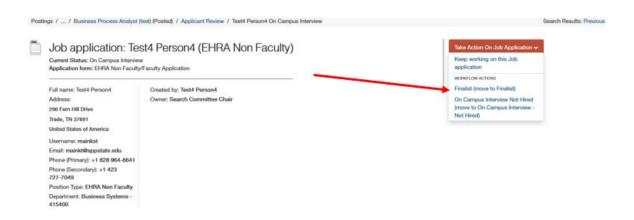

### **User Guide – Search Committee Chair**

# **Quick Steps – Viewing Inbox**

- 1. Select APPLICANT TRACKING or POSITION MANAGEMENT from the drop down (upper right corner).
- 2. Click (top right of the screen).
- 3. Click Actions tab.
- 4. If you have actions, on the row of the desired record, click Actions and then View and then View
- 5. After you validate the fields, click or workflow status.

  Take Action On Hiring Proposal value and select the appropriate

Note: Actions will varying based on the Position/Posting status and the workflow status.

## **Quick Steps – Viewing Watch List**

- 1. Select APPLICANT TRACKING or POSITION MANAGEMENT from the drop down (upper right corner).
- 2. Click Watch List (top right of the screen). A list of Postings, Hiring Proposals and Positions you have checked to watch will be displayed.
- 3. If you have actions, on the row of the desired record, click Actions (to the left).
  - a. For Postings: select to

    View Posting or Stop Watching Posting

    b. For Positions: select to Show Position Status or Status
- 4. If you select to Show or View, you can then validate the fields, click Take Action and select the desired workflow action.

**Note**: If your Position/Posting is no longer in your Watch list because of the workflow status, you can still search using the Postings or Position Descriptions from the menu bar.

# User Guide - Search Committee Chair

| χui | CK 3                                                                                                    | seps – Saving a Search                                                                                                    |  |  |
|-----|----------------------------------------------------------------------------------------------------|----------------------------------------------------------------------------------------------------|--|--|
| 1.  | Select                                                                                                    | or APPLICANT TRACKING from the drop down (upper right of screen).                                                                                                    |  |  |
| 2.  | Change to the desired Current Group (Data Entry, Supervisor, etc.).  Current Group: Data Entry  Current Group: Data Entry  Curren |                                                                                                    |  |  |
| 3.  |                                                                                                    | the desired action (Position Descriptions if you chose Position Management or Postings/Hiring sals if you chose Applicant Tracking) and select the type from the list (SHRA, EHRA Non Faculty                                                                |  |  |
|     | a.                                                                                                    | <u>Note</u> : SHRA Position Actions or EHRA Position Actions will display all positions with an action whereas SHRA or EHRA shows only those approved.                                                                                                    |  |  |
| 4.  | Create                                                                                                    | e a new search:                                                                                                    |  |  |
|     | a.                                                                                                    | Enter your desired keyword and click Search. Your results will display at the bottom of the screen.                                                                                                    |  |  |
|     | b.                                                                                                    | Click Q More Search Options to add more columns and set defaults.                                                                                                    |  |  |
|     | C.                                                                                                    | From the Add Column drop down list old Column drop down list columns to add to the search results. Add as many as desired.                                                                                                    |  |  |
|     | d.                                                                                                    | If you are searching SHRA Position Descriptions or EHRA Non Faculty Position Descriptions, you can select a desired Department to create a departmental search.                                                                                              |  |  |
|     | e.                                                                                                    | You can now move columns around into desired positions (or even delete if not needed):                                                                                                    |  |  |
|     |                                                                                                    | 1. To move a column, hover over the column at the bottom of the screen.                                                                                                    |  |  |
|     |                                                                                                    | 2. There are several choices: <> ^ ×                                                                                                    |  |  |
|     |                                                                                                    | 1) <>= move the column to the left/right                                                                                                    |  |  |
|     |                                                                                                    | 2) ~~= sort ascending/descending                                                                                                    |  |  |
|     |                                                                                                    | 3) = delete the column                                                                                                    |  |  |
|     | f.                                                                                                    | Notice this search folder is temporarily called Ad hoc Search . To save it, click Save this search?                                                                                                    |  |  |
|     | g.                                                                                                    | Click Make it the default search? if desired.                                                                                                    |  |  |
|     | h.                                                                                                    | Provide a search name                                                                                                    |  |  |
|     | i.                                                                                                    | Click Save this Search .                                                                                                    |  |  |
| 5.  | search                                                                                                    | a Saved Search by hovering over saved Searches and selecting from the drop down list. (Saved less apply to the type of search you are performing and the Current Group you have selected.) aved search can be modified and saved with a new name if desired. |  |  |
| 6.  | То ехр                                                                                                    | port the query results to Excel, click Actions and Export results.                                                                                                    |  |  |

### **User Guide – Search Committee Chair**

### **AppState Careers User Guide List**

ASU has developed some user guides that are available on the HRS website/Managers & Supervisors tab/AppState Jobs link/AppState Jobs Resources page or by following the link below.

### http://hrs.appstate.edu/managers-supervisors/appstate-jobs/appstate-jobs-resources

- AppState Careers PA7 User Guide Introduction and Basic Navigation
- AppState Careers PA7 Quick Steps Saving a Search
- AppState Careers PA7 User Guide SHRA
- AppState Careers PA7 Quick Steps SHRA
- AppState Careers PA7 User Guide EHRA Non Faculty
- AppState Careers PA7 Quick Steps EHRA Non Faculty
- AppState Careers PA7 User Guide Temporary
- AppState Careers PA7 Quick Steps Temporary
- AppState Careers PA7 User Guide Approvers
- AppState Careers PA7 User Guide Search Committee Chair